# 新版高中校務行政系統學生線上假單修改操作說明 【高中部學生用】

高中部學生請登錄新版高中校務行政系統

[\(https://sschool.tp.edu.tw/ecampus/Login.action?schNo=331301](https://sschool.tp.edu.tw/ecampus/Login.action?schNo=331301))

◆若假單假別、日期輸入錯誤需進行修改,未申請家長綁定者,請依下列步驟進行修 改,若已申請家長綁定,請洽生輔組,待生輔組退回假單後,再依下列步驟進行修 改:

### 一、請到延平首頁找到「高中校務行政」

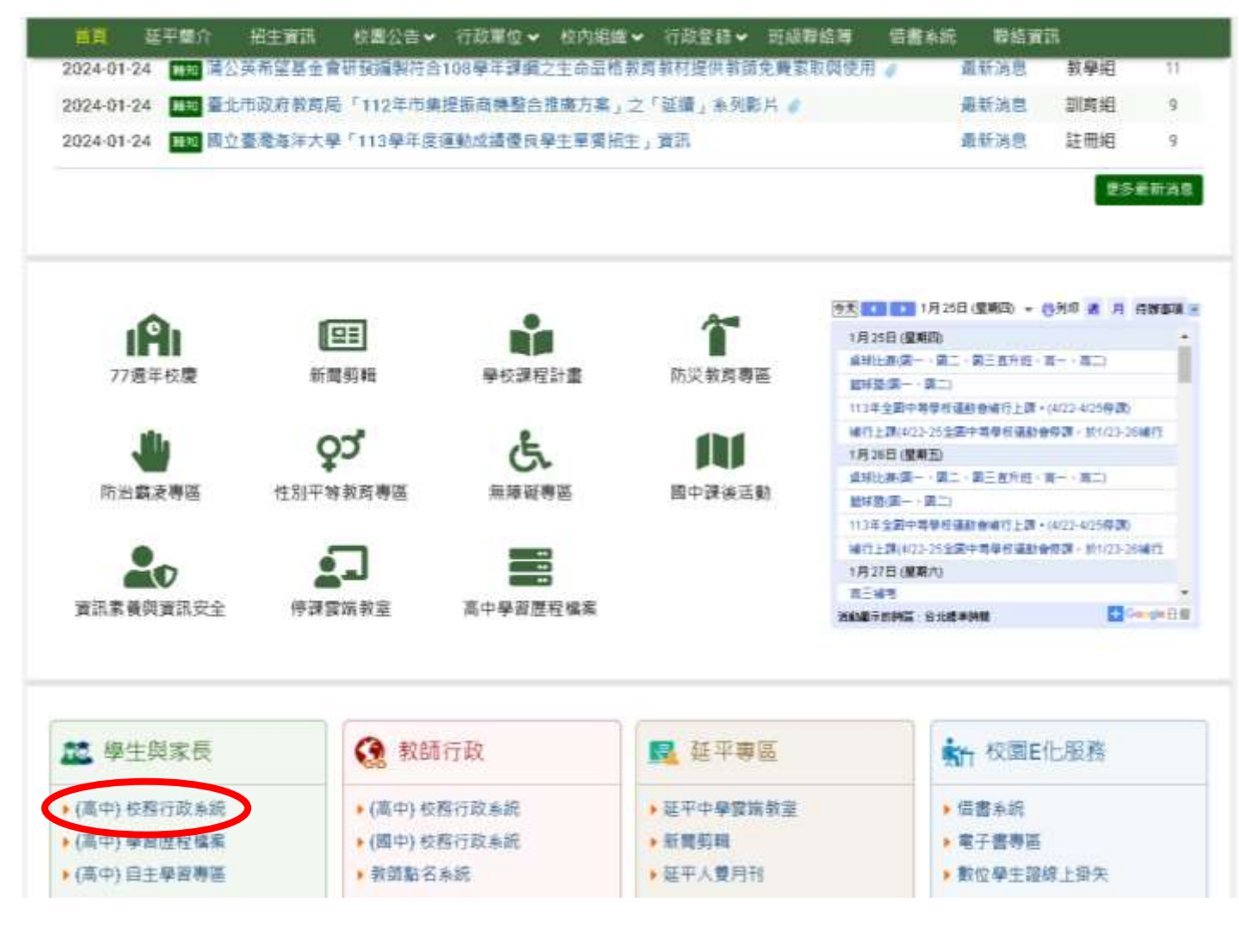

## ·請直接點選「臺北市單一身分驗證」

臺北市政府教育局

#### 臺北市高中第二代校務行政系統

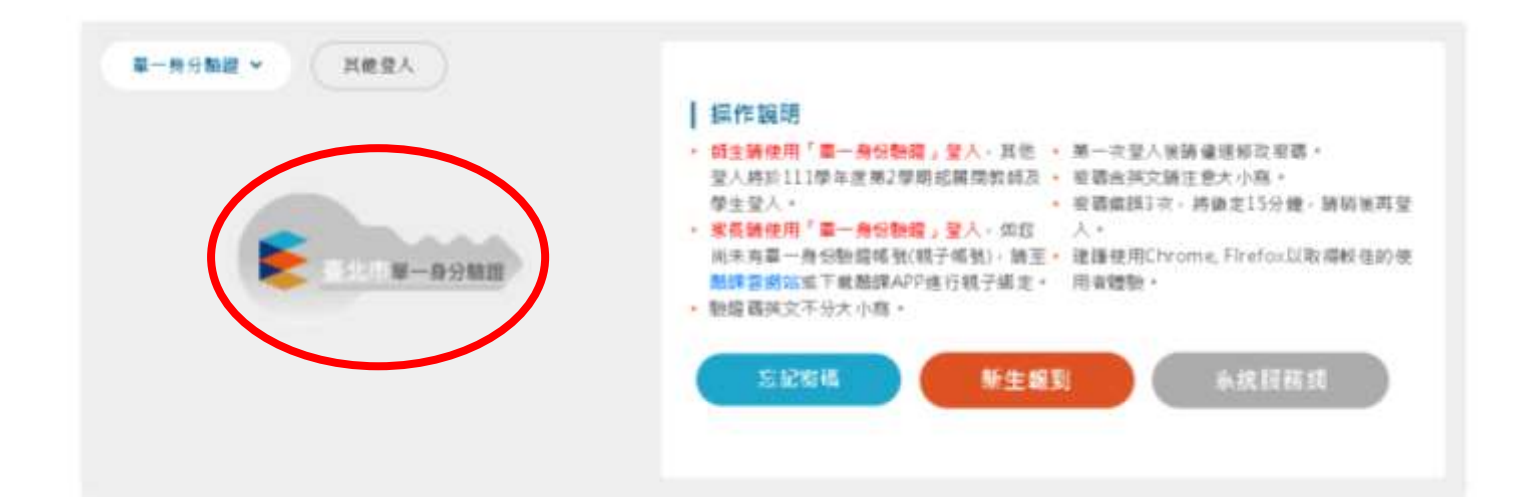

三、請輸入帳密

◆學生預設帳密:帳號:yphs+學號 ◆家長帳密:先請申請親子綁定 密碼:身分證後 6 碼

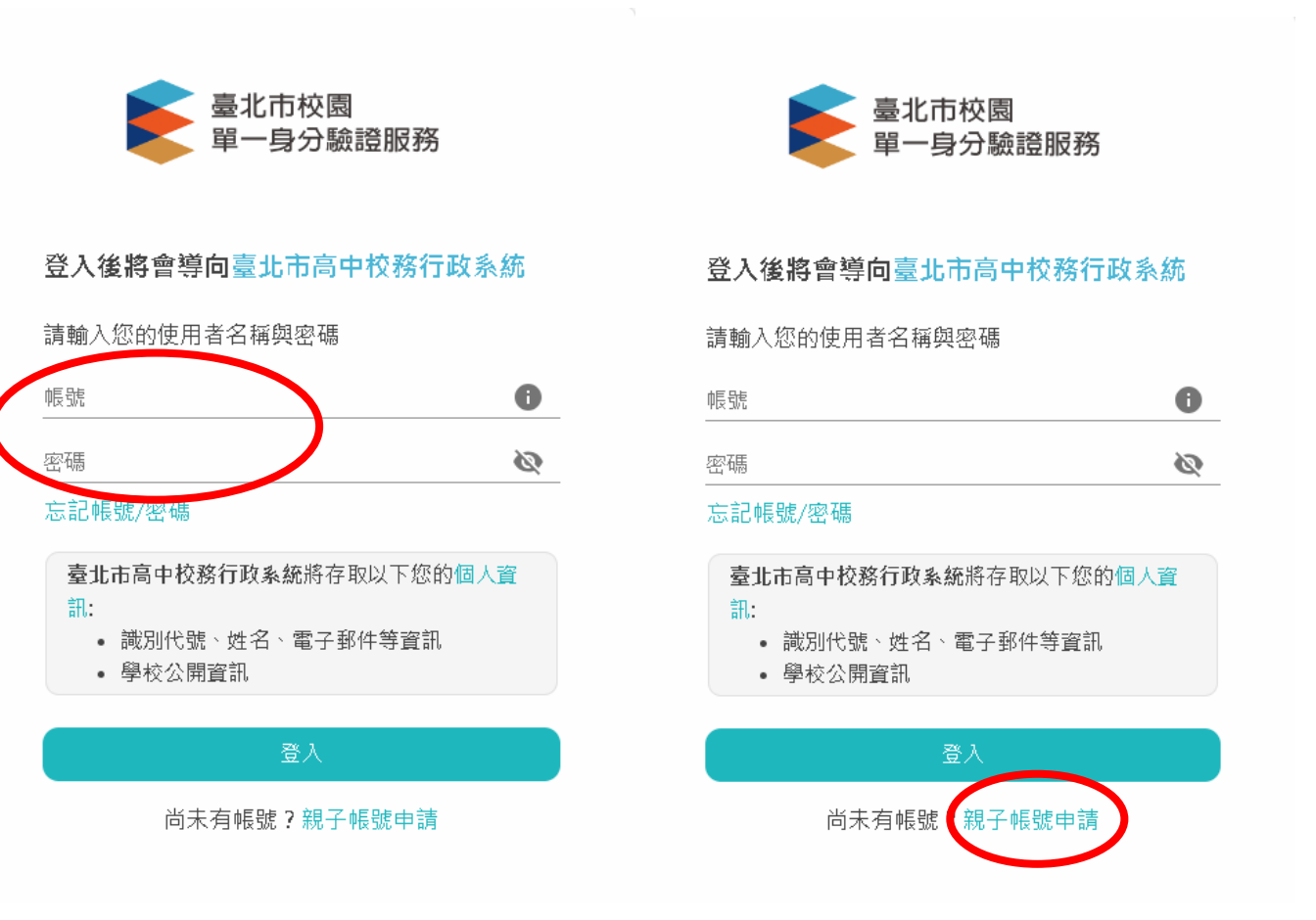

## 四、登入後,找到「06報備請假」,點選「學生報備請假」

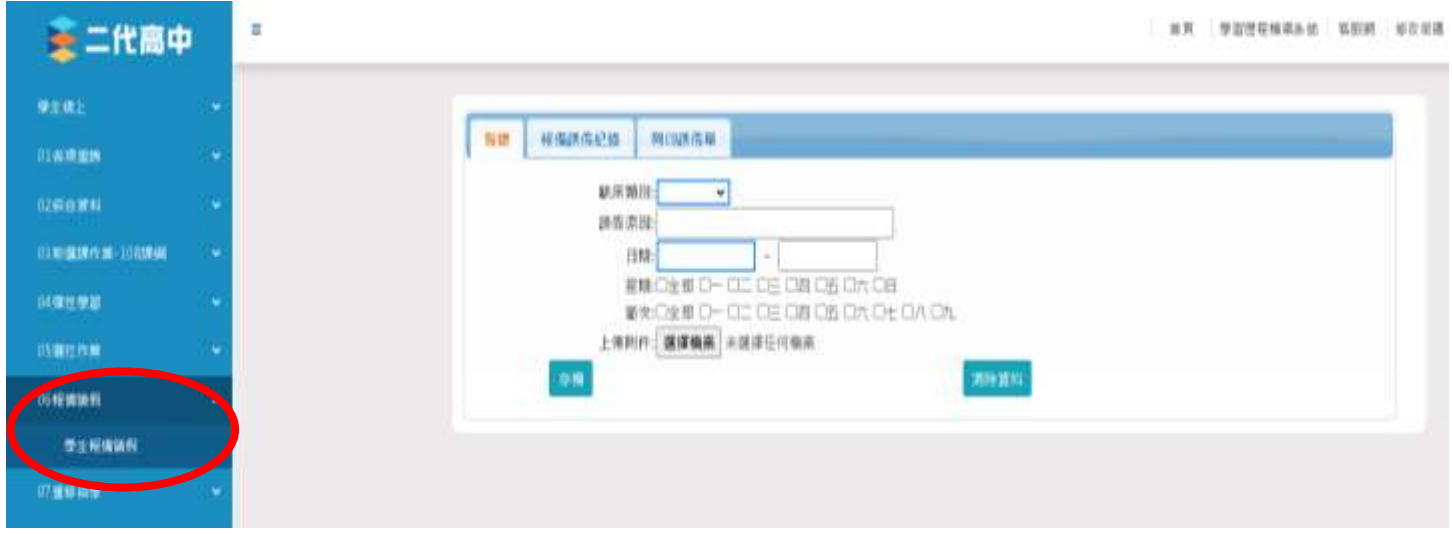

## 五、點選「列印請假單」→點選要修改之紀錄→點選左下的鉛筆即可進行修 改

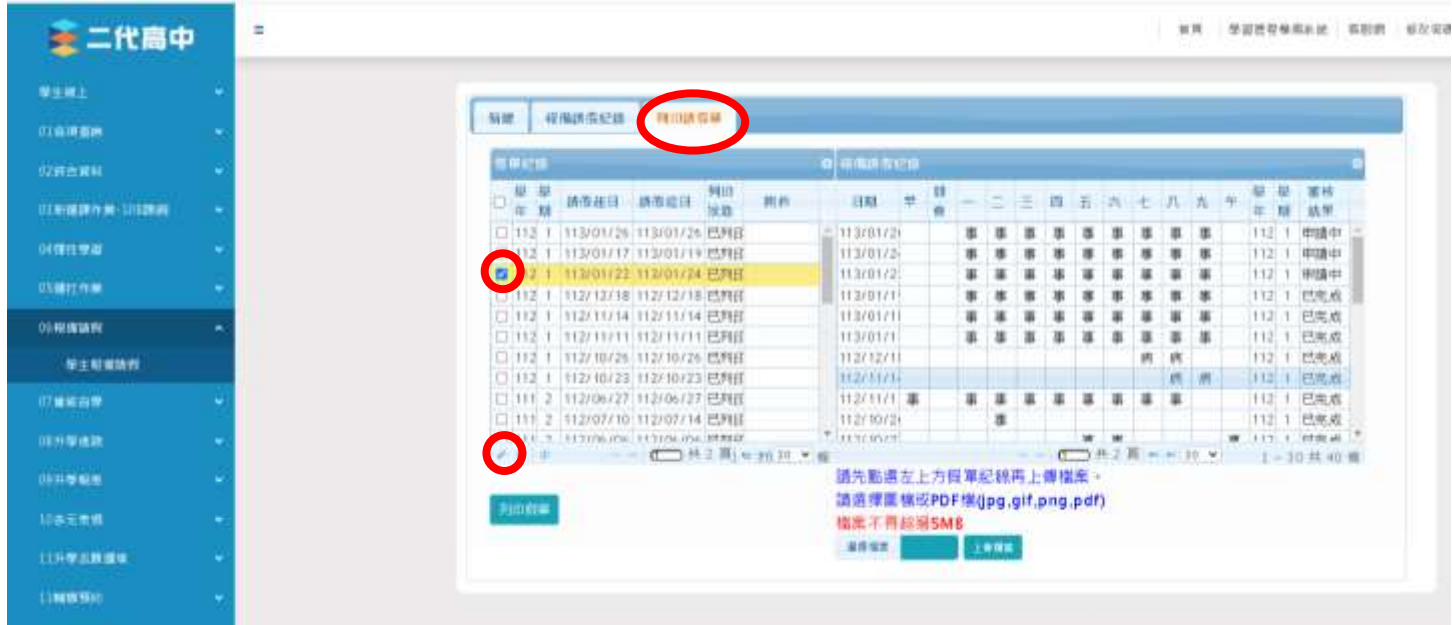

# 六、修改假單後,若想再新增假單,請先按「清除資料」再進行新增

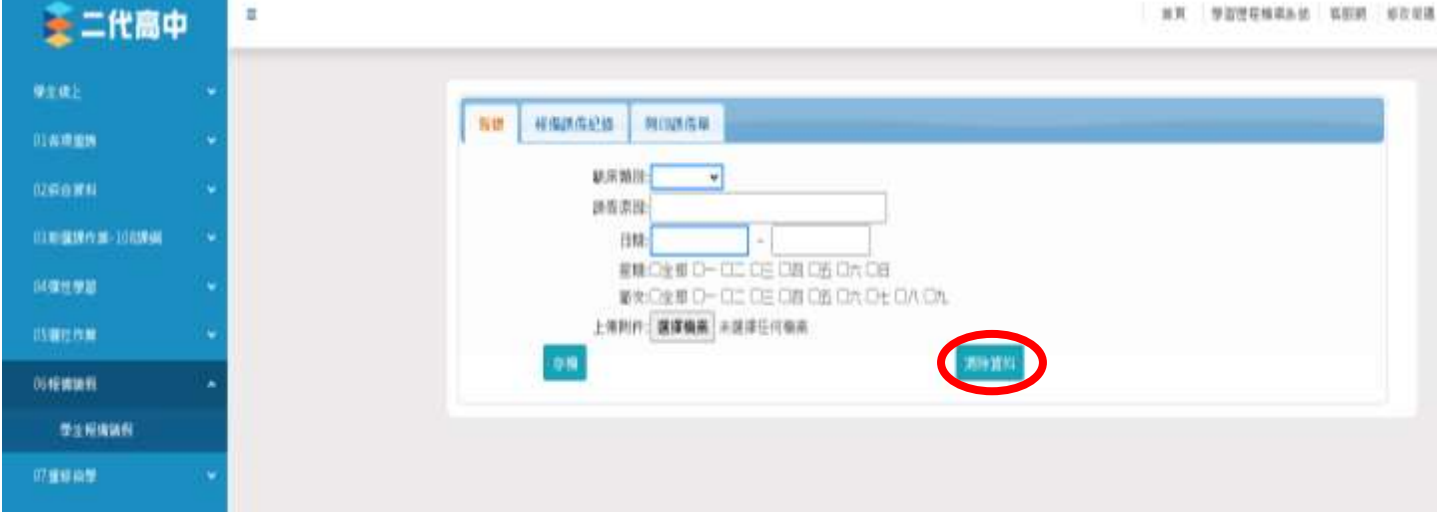